# $\frac{d\ln\ln}{d}$

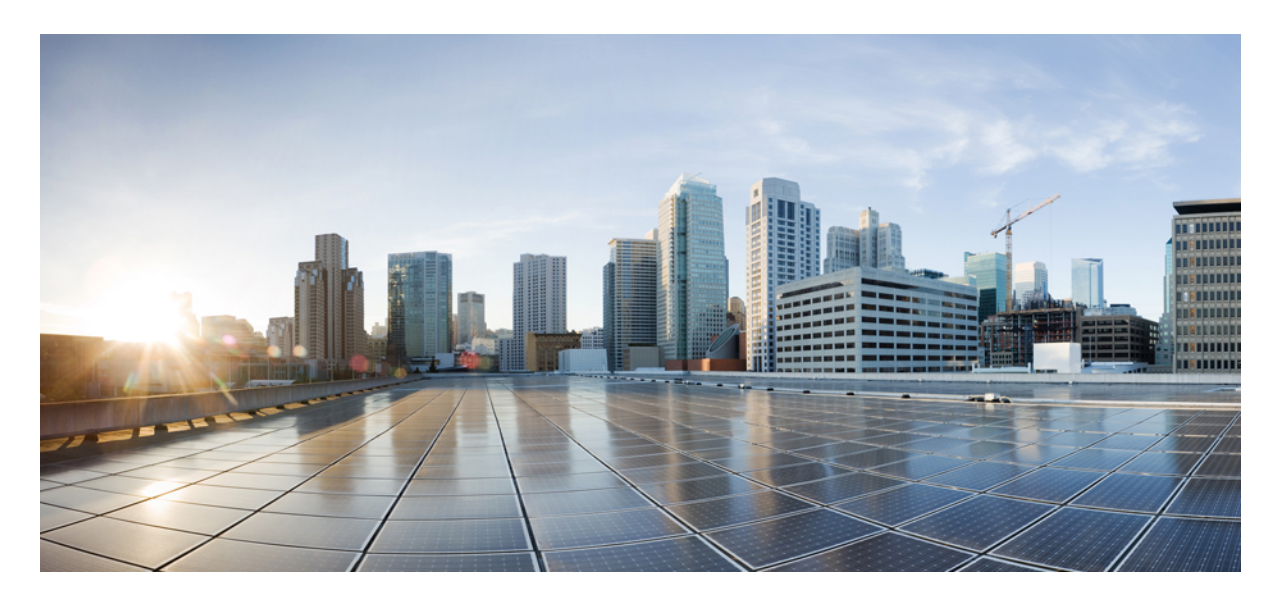

#### **Cisco Unity Connection** 个人呼叫转接规则 **Web** 工具用户手册(版 本 **14**)

首次发布日期**:** 2021 年 3 月 15 日

#### **Americas Headquarters**

Cisco Systems, Inc. 170 West Tasman Drive San Jose, CA 95134-1706 USA http://www.cisco.com Tel: 408 526-4000 800 553-NETS (6387) Fax: 408 527-0883

THE SPECIFICATIONS AND INFORMATION REGARDING THE PRODUCTS IN THIS MANUAL ARE SUBJECT TO CHANGE WITHOUT NOTICE. ALL STATEMENTS, INFORMATION, AND RECOMMENDATIONS IN THIS MANUAL ARE BELIEVED TO BE ACCURATE BUT ARE PRESENTED WITHOUT WARRANTY OF ANY KIND, EXPRESS OR IMPLIED. USERS MUST TAKE FULL RESPONSIBILITY FOR THEIR APPLICATION OF ANY PRODUCTS.

THE SOFTWARE LICENSE AND LIMITED WARRANTY FOR THE ACCOMPANYING PRODUCT ARE SET FORTH IN THE INFORMATION PACKET THAT SHIPPED WITH THE PRODUCT AND ARE INCORPORATED HEREIN BY THIS REFERENCE. IF YOU ARE UNABLE TO LOCATE THE SOFTWARE LICENSE OR LIMITED WARRANTY, CONTACT YOUR CISCO REPRESENTATIVE FOR A COPY.

The Cisco implementation of TCP header compression is an adaptation of a program developed by the University of California, Berkeley (UCB) as part of UCB's public domain version of the UNIX operating system. All rights reserved. Copyright © 1981, Regents of the University of California.

NOTWITHSTANDING ANY OTHER WARRANTY HEREIN, ALL DOCUMENT FILES AND SOFTWARE OF THESE SUPPLIERS ARE PROVIDED "AS IS" WITH ALL FAULTS. CISCO AND THE ABOVE-NAMED SUPPLIERS DISCLAIM ALL WARRANTIES, EXPRESSED OR IMPLIED, INCLUDING, WITHOUT LIMITATION, THOSE OF MERCHANTABILITY, FITNESS FOR A PARTICULAR PURPOSE AND NONINFRINGEMENT OR ARISING FROM A COURSE OF DEALING, USAGE, OR TRADE PRACTICE.

IN NO EVENT SHALL CISCO OR ITS SUPPLIERS BE LIABLE FOR ANY INDIRECT, SPECIAL, CONSEQUENTIAL, OR INCIDENTAL DAMAGES, INCLUDING, WITHOUT LIMITATION, LOST PROFITS OR LOSS OR DAMAGE TO DATA ARISING OUT OF THE USE OR INABILITY TO USE THIS MANUAL, EVEN IF CISCO OR ITS SUPPLIERS HAVE BEEN ADVISED OF THE POSSIBILITY OF SUCH DAMAGES.

Any Internet Protocol (IP) addresses and phone numbers used in this document are not intended to be actual addresses and phone numbers. Any examples, command display output, network topology diagrams, and other figures included in the document are shown for illustrative purposes only. Any use of actual IP addresses or phone numbers in illustrative content is unintentional and coincidental.

All printed copies and duplicate soft copies of this document are considered uncontrolled. See the current online version for the latest version.

Cisco has more than 200 offices worldwide. Addresses and phone numbers are listed on the Cisco website at www.cisco.com/go/offices.

Cisco and the Cisco logo are trademarks or registered trademarks of Cisco and/or its affiliates in the U.S. and other countries. To view a list of Cisco trademarks, go to this URL: <https://www.cisco.com/c/en/us/about/legal/trademarks.html>. Third-party trademarks mentioned are the property of their respective owners. The use of the word partner does not imply a partnership relationship between Cisco and any other company. (1721R)

© 2021 Cisco Systems, Inc. 保留所有权利。

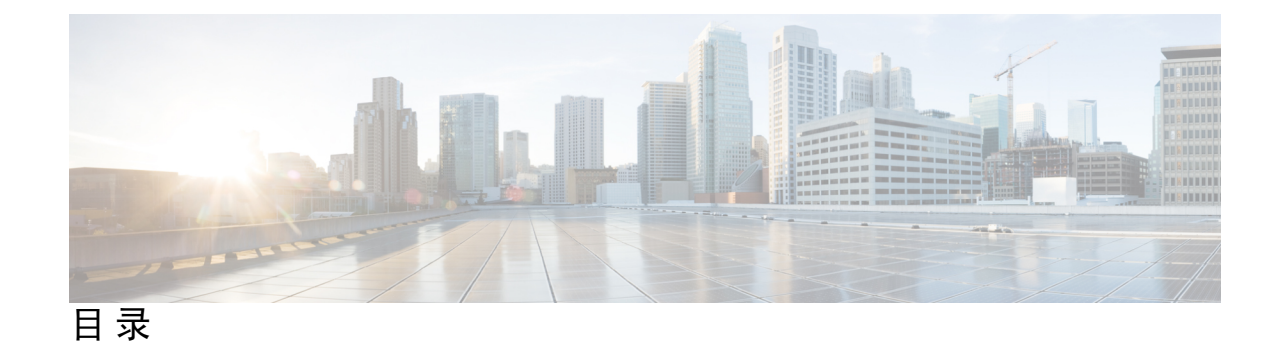

第 **1** 章 [个人来电转接规则](#page-4-0) **Web** 工具 **1**

[关于个人来电转接规则](#page-4-1) Web 工具 **1** [访问个人来电转接规则](#page-5-0) Web 工具 **2** [访问个人来电转接规则](#page-5-1) Web 工具帮助 **2**

#### 第 **2** 章 [管理来电者组](#page-6-0) **3**

[关于来电者组](#page-6-1) **3**

[创建来电者组](#page-7-0) **4**

[向来电者组添加来电者](#page-7-1) **4**

[从来电者组删除来电者](#page-8-0) **5**

[更改来电者组的名称](#page-8-1) **5**

[删除来电者组](#page-8-2) **5**

#### 第 **3** 章 [管理目标和目标组](#page-10-0) **7**

[关于目标](#page-10-1) **7**

- [创建个人目标](#page-11-0) **8** [更改个人目标](#page-12-0) **9**
- 
- [删除个人目标](#page-12-1) **9**

[更改电话目标的等候振铃次数设置](#page-12-2) **9**

[更改目标的环路检测设置](#page-13-0) **10**

- [关于目标组](#page-13-1) **10**
- [创建目标组](#page-14-0) **11**
- [更改目标组](#page-14-1) **11**
- [从目标组删除目标](#page-14-2) **11**

#### [删除目标组](#page-15-0) **12**

第 **4** 章 [管理规则集和规则](#page-16-0) **13**

[关于规则集和规则](#page-16-1) **13** [设置规则集的任务列表](#page-17-0) **14** [创建规则集](#page-17-1) **14** [向规则集添加规则](#page-18-0) **15** [更改规则](#page-20-0) **17** [重新排序规则集中的规则](#page-20-1) **17** [测试规则集](#page-21-0) **18** [删除规则集](#page-22-0) **19** [启用和禁用规则集](#page-22-1) **19** [将基本转接规则设置为应用个人来电转接规则](#page-23-0) **20**

#### 第 **5** 章 [更改首选项](#page-26-0) **23**

[更改规则处理首选项](#page-26-1) **23** [更改来电保持和来电过滤首选项](#page-27-0) **24**

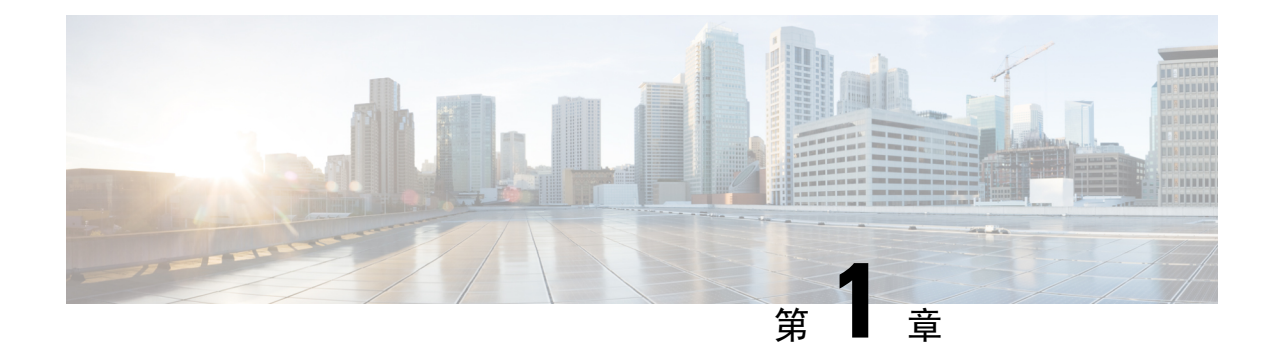

# <span id="page-4-0"></span>个人来电转接规则 **Web** 工具

- [关于个人来电转接规则](#page-4-1) Web 工具, 第1页
- [访问个人来电转接规则](#page-5-0) Web 工具, 第 2 页
- [访问个人来电转接规则](#page-5-1) Web 工具帮助, 第2页

# <span id="page-4-1"></span>关于个人来电转接规则 **Web** 工具

Cisco UnityConnection可按照您在个人来电转接规则web工具中设置的规则,转接和过滤您的来电。

Connection 使用个人来电转接规则,根据来电者身份、时间和您的会议安排将特定电话转给您,或 者将来电转至语音邮件或其它电话号码。您可以设置相应规则,将来电转接至某个电话号码、一系 列电话号码或电子邮件传呼地址, 或将 SMS 消息发送至 SMS 设备。此外, 您还可以设置过滤某些 或全部来电的规则。

您可以创建非常简单的个人来电转接规则(例如,将来自某个电话号码的呼叫转移至语音邮件), 也可以使用以下组件创建更为复杂的规则:

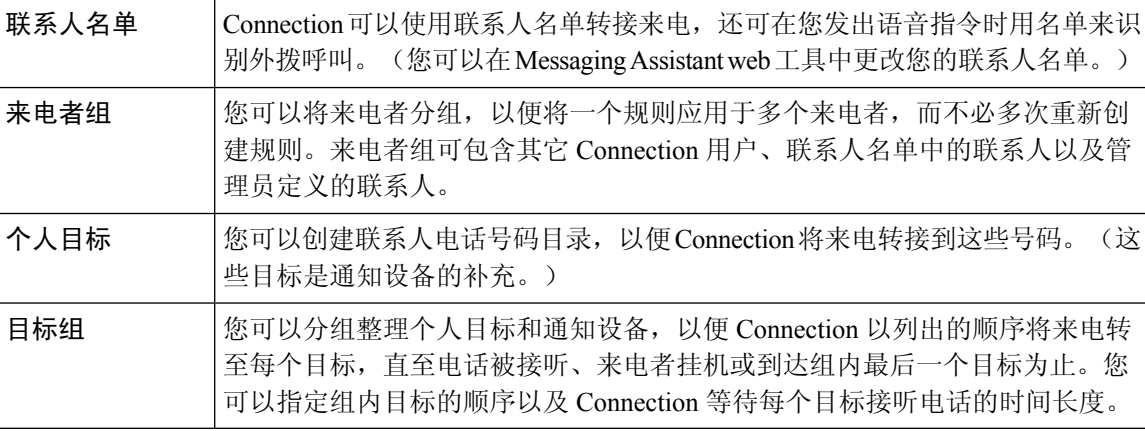

规则设置完毕后,您可以通过电话或个人来电转接规则 web 工具启用该规则。

#### 相关主题

[访问个人来电转接规则](#page-5-1) Web 工具帮助, 第 2 页

### <span id="page-5-0"></span>访问个人来电转接规则 **Web** 工具

- 步骤 **1** 转至 Cisco PCA 登录页面,网址为 **http://<Cisco Unity Connection server>/ciscopca**。URL 区分大小写。 (为 Cisco PCA URL 创建书签, 这样您每次在访问个人来电转接规则 web 工具时就不用输入 web 地址。)
- 步骤 **2** 输入您的用户名和密码。

如果您忘记了 Cisco PCA 密码,请向 Connection 管理员求助。

- 步骤 **3** 选择登录。
- 步骤 **4** 在 Cisco PCA 主页上,单击个人来电转接规则链接。
- <span id="page-5-1"></span>步骤 **5** 完成后,请单击"个人来电转接规则"页面右上角的注销。

# 访问个人来电转接规则 **Web** 工具帮助

- 步骤 **1** 在任意个人来电转接规则页面上,单击帮助功能表。
- 步骤 **2** 在"帮助"菜单上,单击适用的链接:

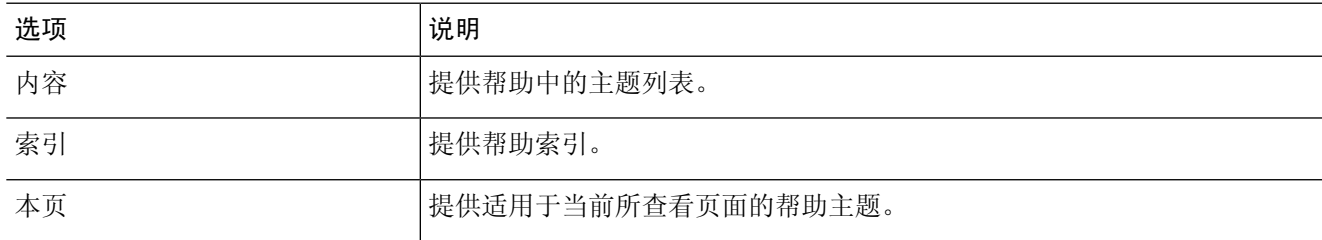

有关图标的帮助,可以将光标置于图标上直至工具提示显示。

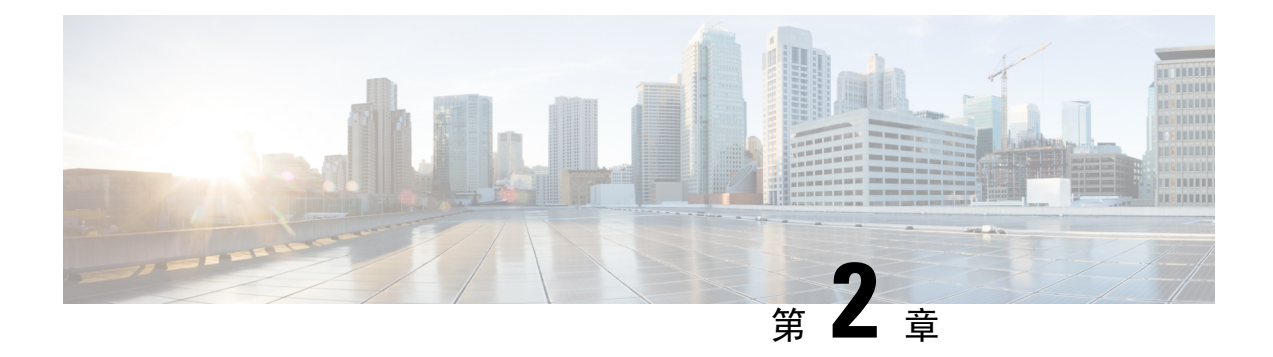

# <span id="page-6-0"></span>管理来电者组

- [关于来电者组](#page-6-1), 第3页
- [创建来电者组](#page-7-0), 第4页
- [向来电者组添加来电者](#page-7-1), 第4页
- [从来电者组删除来电者](#page-8-0), 第5页
- [更改来电者组的名称](#page-8-1), 第5页
- [删除来电者组](#page-8-2), 第5页

### <span id="page-6-1"></span>关于来电者组

您可以通过创建来电者组,将一个规则应用于多个来电者,而不必多次重新创建规则。来电者组包 含多个来自您的联系人名单和 Cisco Unity Connection 目录的条目。

使用组可以帮助您通过多种方法对来电者进行管理。例如,您可以将最高优先级的客户和同事放到 一个来电者组。为确保这些来电者能够在您开会时找到您,您需要创建一个规则集,其中一个规则 可以在会议期间将来自组内任何成员的来电转接到您的移动电话,而另一个规则可以将其他来电转 接到语音邮件。

以下类型的来电者可以成为来电者组成员:

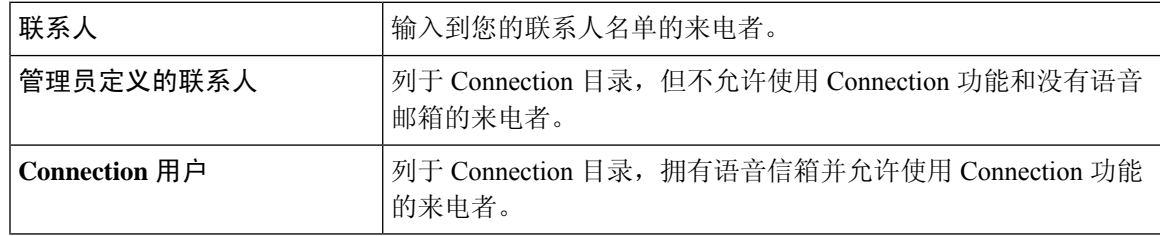

如果来电者组中包含列于 Cisco Unity Connection 目录内的来电者,而该来电者随后被 Connection 管 理员从系统中删除,那么该来电者也会从您的来电者组中删除。 注释

相关主题

[创建来电者组](#page-7-0),第4页

#### <span id="page-7-0"></span>创建来电者组

- 步骤 **1** 在个人来电转接规则 web 工具的"来电者组"功能表中,单击查看来电者组。
- 步骤 **2** 在"来电者组"页面中,单击功能表栏下方的新建来电者组图标。
- 步骤 **3** 在"来电者组"页面中,输入来电者组的名称,然后单击保存。
- 步骤 **4** 单击添加成员。
- 步骤 **5** 在"查找联系人"页面中,根据您要搜索的是 Connection 目录中的用户名单还是联系人名单中的用户名单,单 击相应的选项卡。

您在 Connection 目录中既可以搜索用户,也可以搜索管理员定义的联系人。管理员定义的联系人会在搜索结果 列表中的名字旁边用星号 (\*) 表示。

- 步骤 **6** 根据您的搜索需要填写剩余的字段,然后单击查找。
- 步骤 **7** 选中姓名旁边的复选框,将该联系人或用户添加到来电者组。
- 步骤 8 根据需要单击添加用户或添加联系人。Connection 将联系人添加至来电者组并返回至"来电者组"页面。
- 步骤 **9** 重复步骤 4 到步骤 8 的操作可继续添加其它用户或联系人。
- <span id="page-7-1"></span>步骤 **10** 在"来电者组"页面,单击保存。

#### 相关主题

[关于来电者组](#page-6-1), 第3页

# 向来电者组添加来电者

您可以随时向来电者组添加成员。

- 步骤 **1** 在个人来电转接规则 web 工具的"来电者组"功能表中,单击查看来电者组。
- 步骤 **2** 在"来电者组"页面中,单击来电者组的名称。
- 步骤 **3** 在"来电者组"页面中,单击添加成员。
- 步骤 **4** 在"查找联系人"页面中,根据您要搜索的是 Connection 目录中的用户名单还是联系人名单中的用户名单,单击 相应的选项卡。

您在 Connection 目录中既可以搜索用户,也可以搜索管理员定义的联系人。管理员定义的联系人会在搜索结果列 表中的名字旁边用星号 (\*) 表示。

- 步骤 **5** 根据您的搜索需要填写剩余的字段,然后单击查找。
- 步骤 **6** 选中姓名旁边的复选框,将该联系人或用户添加到来电者组。

步骤 7 根据需要单击添加用户或添加联系人。Connection 将联系人或用户添加至来电者组并返回至"来电者组"页面。 步骤 **8** 在"来电者组"页面,单击保存。

#### <span id="page-8-0"></span>从来电者组删除来电者

您可以随时删除来电者组的成员。

步骤 **1** 在个人来电转接规则 web 工具的"来电者组"功能表中,单击查看来电者组。

步骤 **2** 在"来电者组"页面中,单击来电者组的名称。

步骤 **3** 在"来电者组"页面中,选中要删除的来电者姓名旁边的复选框。您可以选中多个复选框一次删除多个来电者。

步骤 **4** 选择删除选定项。

#### 相关主题

[删除来电者组](#page-8-2), 第5页

### <span id="page-8-1"></span>更改来电者组的名称

<span id="page-8-2"></span>步骤 **1** 在个人来电转接规则 web 工具的"来电者组"功能表中,单击查看来电者组。 步骤 **2** 在"来电者组"页面中,单击来电者组的名称。 步骤 **3** 在"来电者组"页面的"名称"字段更改组的名称。 步骤 **4** 选择保存。

#### 删除来电者组

如果来电者组正被某一规则使用,则无法删除。请先从规则删除来电者组,然后再删除来电者组。

步骤 **1** 在个人来电转接规则 web 工具的"来电者组"功能表中,单击查看来电者组。 步骤 **2** 在"来电者组"页面中,选中要删除的组旁边的复选框。您可以选中多个复选框一次删除多个组。 步骤 **3** 单击功能表栏下方的删除选定行图标。

#### 相关主题

[从来电者组删除来电者](#page-8-0), 第 5 页 [更改规则](#page-20-0), 第17页

I

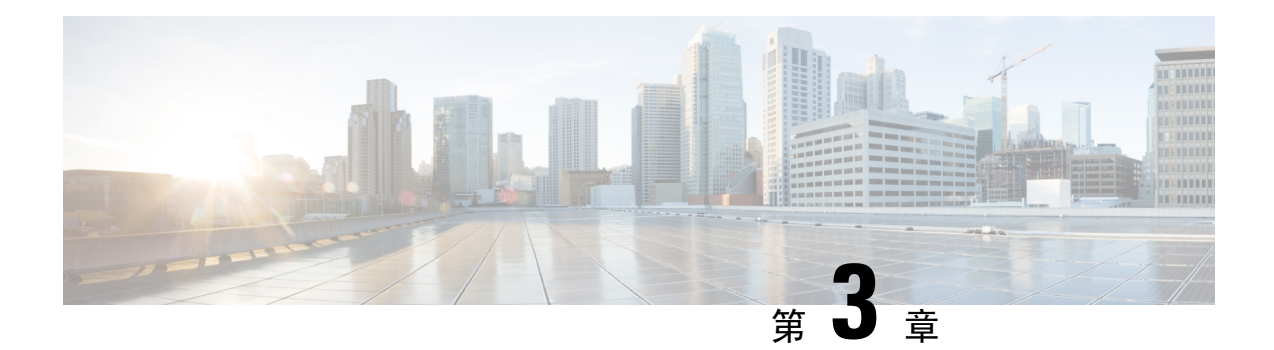

# <span id="page-10-0"></span>管理目标和目标组

- [关于目标](#page-10-1), 第7页
- [创建个人目标](#page-11-0), 第8页
- [更改个人目标](#page-12-0), 第9页
- [删除个人目标](#page-12-1), 第9页
- [更改电话目标的等候振铃次数设置](#page-12-2), 第9页
- [更改目标的环路检测设置](#page-13-0), 第10页
- $\cdot$  [关于目标组](#page-13-1), 第10页
- [创建目标组](#page-14-0), 第11页
- [更改目标组](#page-14-1), 第11页
- [从目标组删除目标](#page-14-2), 第11页
- [删除目标组](#page-15-0), 第12页

# <span id="page-10-1"></span>关于目标

<span id="page-10-2"></span>目标是指可以接收 Cisco Unity Connection 转接的来电或文字消息的电话号码或电子邮件地址, 它们 是个人来电转接规则的一部分。目标共有三种:

<span id="page-10-3"></span>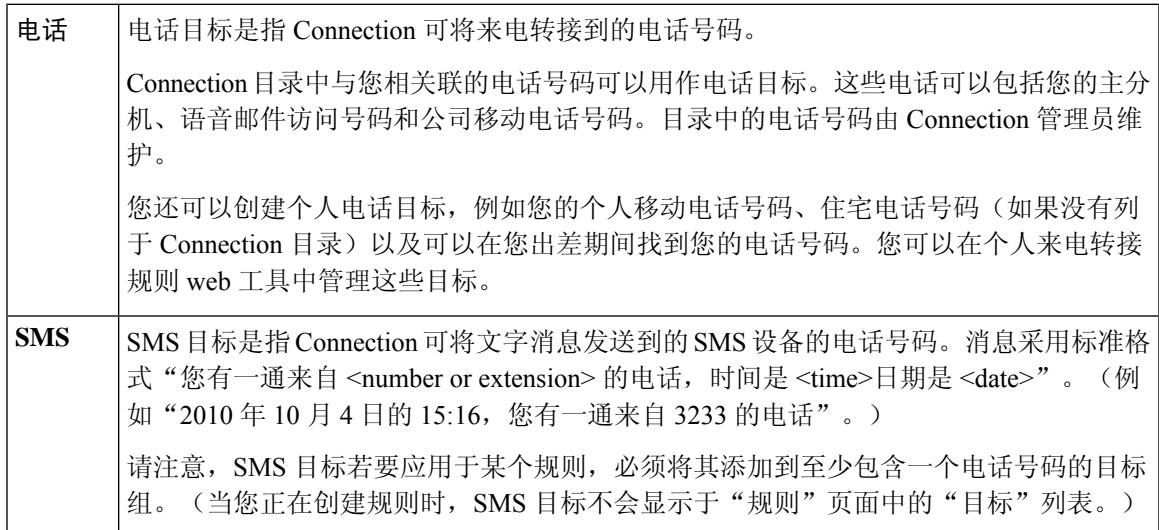

<span id="page-11-2"></span>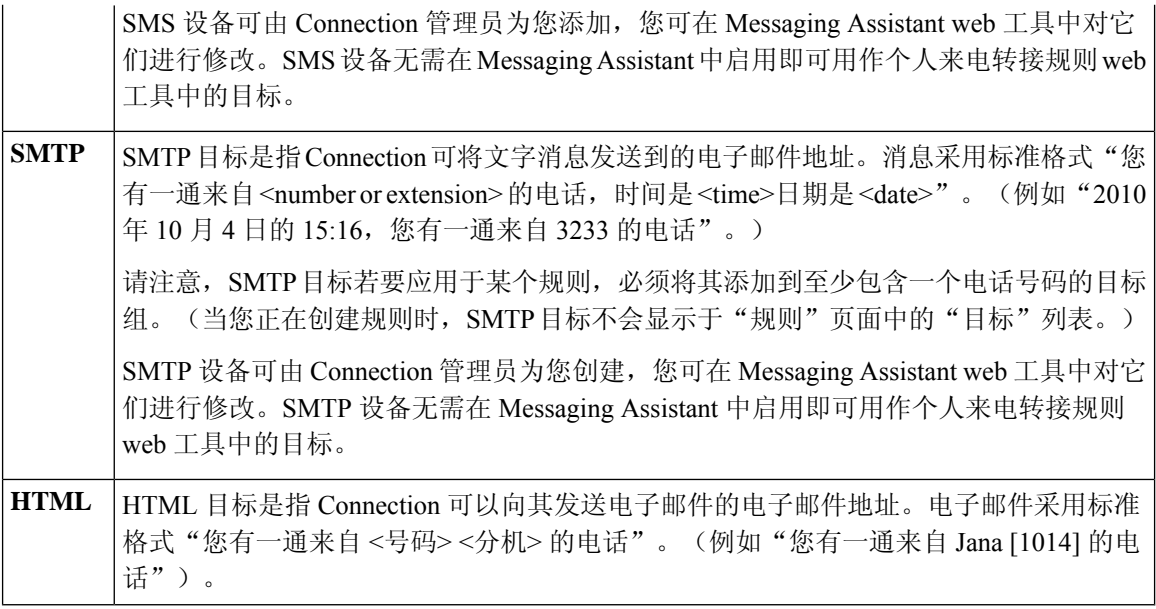

#### <span id="page-11-1"></span>相关主题

[创建个人目标](#page-11-0), 第8页

# <span id="page-11-0"></span>创建个人目标

- 步骤1 在个人来电转接规则 web 工具的"目标"功能表中,单击查看目标。
- 步骤 **2** 在"目标"页面中,单击功能表栏下方的新建目标图标。
- 步骤 **3** 在"创建目标"页面的"名称"字段中,输入该目标的名称。
- 步骤 **4** 在"电话号码"字段中,输入目标的电话号码。

请使用 0 到 9 之间的数字。数字之间请勿使用空格或括号。对于长途号码,还可以包括 1 和区号。

您可能无法输入某些电话号码,或者您的电话系统可能要求输入其它字符(例如可能要求您输入拨打外线电话的 接入码)。如果在进行此设置时遇到困难,请联系您的 Connection 管理员。

- 步骤 **5** 在"等候振铃次数"字段中,输入您希望 Connection 在将来电转至语音邮件或目标组内的下一个目标之前等候的 振铃次数,具体要取决于其它来电转接设置。默认值为四次振铃。
- 步骤 **6** 如果您已将此目标设置为转接来电至 Connection,请选中启用环路检测复选框。

如果您创建了将来电从 Connection 转接到电话目标的规则,则可能会无意中造成这样的呼叫环路情况:将来电转 接到您的电话,您的电话随后又将来电转回到Connection,因而导致来电者可能永远无法找到您。将此类目标配置 为转接来电到 Connection 时选择此设置,可帮助消除呼叫环路问题。

步骤 **7** 选择保存。

相关主题

[关于目标](#page-10-1), 第7页

# <span id="page-12-0"></span>更改个人目标

步骤1 在个人来电转接规则 web 工具的"目标"功能表中,单击查看目标。 步骤 **2** 在"目标"页面中,单击个人目标的名称。 步骤 **3** 在"更改目标"页面进行适当的更改,然后单击保存。

# <span id="page-12-1"></span>删除个人目标

如果个人目标正被目标组或规则使用,则无法删除。请先从目标组或规则删除目标,然后再删除目 标。

步骤1 在个人来电转接规则 web 工具的"目标"功能表中,单击查看目标。 步骤 **2** 在"目标"页面中,选中要删除的个人目标旁边的复选框。您可以选中多个复选框一次删除多个个人目标。 步骤 **3** 单击功能表栏下方的删除选定行图标。

相关主题

[从目标组删除目标](#page-14-2), 第11页 [更改规则](#page-20-0),第17页

# <span id="page-12-2"></span>更改电话目标的等候振铃次数设置

对于电话目标,您可以在"目标"页面更改"等候振铃次数"设置。

步骤1 在个人来电转接规则 web 工具的"目标"功能表中,单击查看目标。

- 步骤 **2** 在"目标"页面的"等候振铃次数"列,输入您希望 Connection 在将来电转至语音邮件或目标组内的下一个目标 之前等候的新振铃次数值。
- 步骤 **3** 选择更新。

### <span id="page-13-0"></span>更改目标的环路检测设置

对于主分机以外的电话目标,如果您已将电话配置为转接来电到 Cisco Unity Connection, 则可以使 用"启用环路检测"设置来提示。例如,您可以将移动电话配置为转接所有来电到 Connection, 以 将所有语音留言保存到 Connection 中。如果您随后创建将来电从 Connection 转接到移动电话的规 则,则可能会无意中造成这样的呼叫环路情况:Connection 将来电转接到您的移动电话,移动电话 随后又将来电转回到 Connection, 因而导致来电者可能永远无法找到您。

选择此设置可帮助消除呼叫环路问题。如果来电可能要从电话目标转接到 Connection 并在随后转回 到电话, Connection 会将该来电转接到下一指定设备(如果您已创建目标组), 或将该来电转接到 语音邮件(如果没有定义其他目标)。

如果启用此设置, 当 Connection 将来电转接到目标组内的下一目标或语音邮件时, 您将会听到略微 的延迟。 注释

步骤 **1** 在个人来电转接规则 web 工具的"目标"功能表中,单击查看目标。

步骤 **2** 如果您已将此目标设置为转接来电至 Cisco Unity Connection,请选中启用环路检测复选框。

<span id="page-13-1"></span>步骤 **3** 选择更新。

### 关于目标组

目标组包含多个以一定顺序排列并以单个组名称储存的多个目标。

例如,为确保接收到特定联系人的来电,您需要使用主分机、移动电话和住宅电话号码创建一个目 标组,然后创建可指示 Cisco Unity Connection 将该联系人的来电转接到目标组的规则。目标组若要 应用于规则,则必须至少包含一个电话目标。

将来电转接到目标组后,Connection 会以列出的顺序试拨各个目标,直至来电被接听,来电者进行 语音留言或挂机, 或者到达组内最后一个目标为止。如果组内包含 SMS 或 SMTP 目标, Connection 将会向设备发送有关该来电的文字消息。

如果目标没有接听, Connection 会提示来电者按 1 继续等候, 系统会试拨下一个目标;或按 2 进行 语音留言。Connection 将根据指定的振铃次数等候接听电话, 振铃次数在您创建目标时的"等候振 铃次数"字段设置。如果您没有指定振铃次数,Connection 将使用默认的四次振铃。您可以在创建 目标后随时更改"等候振铃次数"设置。

Connection 尝试完所有目标后,来电将被转至您的默认电话号码或目标组中的主分机(通常是您的 主分机)。

#### 相关主题

[创建目标组](#page-14-0),第11页

#### <span id="page-14-0"></span>创建目标组

您可以将任何目标添加到目标组。您也可以将一个目标添加至多个目标组。一个目标组必须至少包 含一个电话号码。

目标在组内的顺序非常重要,这是因为 Cisco Unity Connection 将按照列表中显示的顺序从上到下拨 打目标电话。将目标添加到组后,您需要对其重新排序,以适应您的需要。

步骤1 在个人来电转接规则 web 工具的"目标"功能表中, 单击查看目标组。

步骤 **2** 在"目标组"页面中,单击功能表栏下方的新建目标组图标。

步骤 **3** 在"目标组"页面中,输入组的名称。

步骤 **4** 选择保存。

步骤 **5** 在"目标组"页面中,单击添加目标。

步骤 **6** 在"添加目标"页面中,选中要添加到组的目标旁边的复选框。您可以选中多个复选框,一次添加多个目标。

步骤 **7** 单击添加目标。

步骤 **8** 在"目标组"页面的"优先级"列输入数字,指定您希望 Connection 试拨组内目标的顺序。(例如,要首先呼叫 您的移动电话,其次是住宅电话,请为移动电话输入 1,为住宅电话输入 2。)

<span id="page-14-1"></span>步骤 **9** 选择保存。

相关主题

[关于目标组](#page-13-1),第10页

#### 更改目标组

您可以更改组名称、在组中添加或删除目标以及更改目标在组内的优先级顺序。

步骤 **1** 在个人来电转接规则 web 工具的"目标"功能表中,单击查看目标组。

步骤 **2** 在"目标组"页面中,单击组的名称。

步骤 **3** 在"目标组"页面中,更改组名称或目标在组内的优先级顺序。

<span id="page-14-2"></span>步骤 **4** 单击添加目标向组添加其他目标。要删除组内的目标,请选中目标名称旁边的复选框并单击删除选定项。 步骤 **5** 选择保存。

### 从目标组删除目标

如果将某个电话目标从目标组删除后会导致组内只有SMS或SMTP目标,则无法删除这一最后的电 话目标。

步骤1 在个人来电转接规则 web 工具的"目标"功能表中,单击查看目标组。

步骤 **2** 在"目标组"页面中,单击组的名称。

步骤 **3** 在"目标组"页面中,选中要从组中删除的目标的复选框。您可以选中多个复选框,一次删除多个目标。

步骤 **4** 选择删除选定项。

### <span id="page-15-0"></span>删除目标组

如果目标组正被某一规则使用,则无法删除。请先从规则中移除该目标组,然后再删除该目标组。

步骤1 在个人来电转接规则 web 工具的"目标"功能表中,单击查看目标组。

步骤 **2** 在"目标组"页面中,选中要删除的组的复选框。您可以选中多个复选框,一次删除多个目标组。

步骤 **3** 单击功能表栏下方的删除选定行图标。

相关主题 [更改规则](#page-20-0),第17页

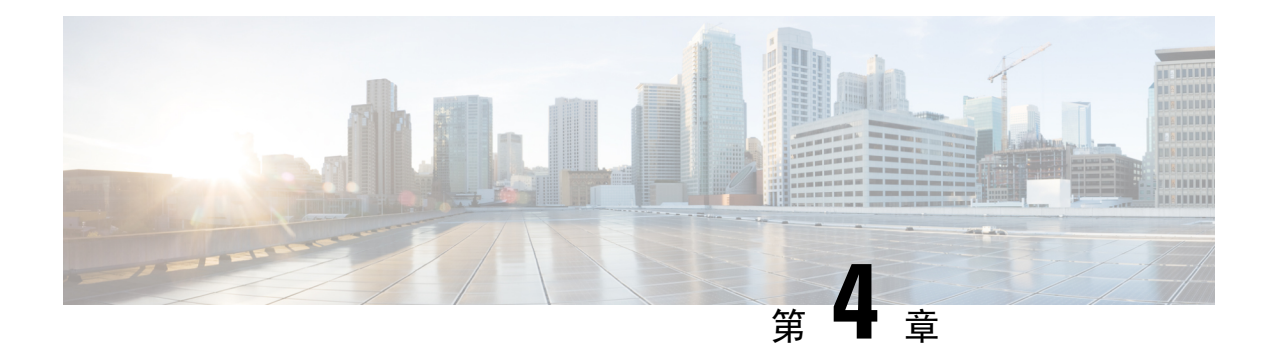

# <span id="page-16-0"></span>管理规则集和规则

- [关于规则集和规则](#page-16-1), 第13页
- [设置规则集的任务列表](#page-17-0), 第14页
- [创建规则集](#page-17-1), 第14页
- [向规则集添加规则](#page-18-0), 第15页
- [更改规则](#page-20-0), 第17页
- [重新排序规则集中的规则](#page-20-1), 第17页
- [测试规则集](#page-21-0), 第18页
- [删除规则集](#page-22-0), 第19页
- [启用和禁用规则集](#page-22-1), 第19页
- [将基本转接规则设置为应用个人来电转接规则](#page-23-0), 第 20 页

### <span id="page-16-1"></span>关于规则集和规则

个人来电转接规则允许您加强对接收来电的方式和位置的控制。使用个人来电转接规则 web 工具, 您可以根据来电者身份、时间和会议日程创建转接和过滤来电的规则。您也可以将 Cisco Unity Connection 设置为转接选定来电到某个目标或目标组。

您可以根据需要随时更改规则的特性。例如,您可以创建一条规则,将来自某个同事的所有来电发 送至您的移动电话;以后,再将该规则更改为除该同事外的所有来电发送至您的移动电话。

规则可以是概括性的,例如"将我的所有来电发送至语音邮件",也可以是具体的,例如"如果 Jane Smith 在上午 9:00 和 10:00 之间拨打电话,则将其来电发送至我的移动电话,并过滤来电"。

规则集是一个或多个规则的集合,您可以根据日程安排在特定日期和某些星期内启用。当规则集中 指定的日期或星期到来时,Connection 将启用该规则集并开始根据规则集处理来电。Connection 会 使某日期范围内启用的规则集优先于按星期启用的规则集。

Connection 会使用规则集中与来电条件匹配的第一个规则并加以实施。因此,规则在规则集中的排 列顺序非常重要。一般而言,规则是从最具体到最不具体的顺序进行排列。

要成功设置规则集,请参阅[设置规则集的任务列表](#page-17-0),第14页。

# <span id="page-17-0"></span>设置规则集的任务列表

要成功设置规则集,请按照列出的顺序执行以下任务。

- **1.** 设置您计划应用于规则中的任何个人联系人、来电者组、个人目标和目标组。请参阅相关主题:
	- 《*Cisco Unity Connection Messaging Assistant Web* 工具用户指南》中的"管理联系人"部分, 网址为 [https://www.cisco.com/c/en/us/td/docs/voice\\_ip\\_comm/connection/14/user/guide/assistant/](https://www.cisco.com/c/en/us/td/docs/voice_ip_comm/connection/14/user/guide/assistant/b_14cucugasst.html) [b\\_14cucugasst.html](https://www.cisco.com/c/en/us/td/docs/voice_ip_comm/connection/14/user/guide/assistant/b_14cucugasst.html)。
	- [创建来电者组](#page-7-0), 第4页
	- [创建个人目标](#page-11-0), 第8页
	- [创建目标组](#page-14-0), 第11页
- 2. [创建规则集](#page-17-1)。请参阅创建规则集, 第 14 页。
- **3.** 将规则添加到规则集。请参阅[向规则集添加规则](#page-18-0), 第 15 页。
- **4.** 对规则正确排序。请参阅[重新排序规则集中的规则](#page-20-1) ,第 17 页。
- **5.** 如果希望Connection在应用转接规则之前使分机振铃,请选中个人来电转接规则Web工具中"首 选项 > 规则设置"页面上的复选框。请参[阅更改规则处理首选项](#page-26-1),第23页。
- 6. 根据需要[测试规则集](#page-21-0)。请参阅测试规则集, 第 18 页。
- **7.** 根据需要更改规则。请参阅[更改规则](#page-20-0) ,第 17 页。
- 8. 启用规则集。请参阅[启用和禁用规则集](#page-22-1), 第19页。
- **9.** 将基本转接规则配置为应用个人来电转接规则。请参[阅将基本转接规则设置为应用个人来电转接](#page-23-0) 规则, 第20页。

#### 相关主题

[关于规则集和规则](#page-16-1),第13页

# <span id="page-17-1"></span>创建规则集

- 步骤 **1** 在个人呼叫转接规则 web 工具的"规则"功能表中,单击查看来电转接规则集。
- 步骤 **2** 在"来电转接规则集"页面中,单击功能表栏下方的新建规则集图标。
- 步骤 **3** 在"规则集"页面中,输入新规则集的名称。选择适用于该情况并容易记住的名称。(例如,名为"工作周"的 规则集会在周一至周五激活,而名为"非洲出差"的规则集会在出差期间激活。)
- 步骤 **4** 在媒体播放器上,单击录音并录制规则集的名称。

Cisco Unity Connection 将在您通过电话访问规则设置时播放该名称以确定对应的规则集。

步骤 **5** 完成录音后,单击停止。 步骤 **6** 选择保存。

相关主题

[向规则集添加规则](#page-18-0), 第 15 页

# <span id="page-18-0"></span>向规则集添加规则

创建规则集后,请向规则集添加一个或多个规则。

 $\triangle$ 

- 步骤 **1** 在个人呼叫转接规则 web 工具的"规则"功能表中,单击查看来电转接规则集。
- 步骤 **2** 在"来电转接规则集"页面中,单击您要向其添加规则的规则集的名称。
- 步骤3 在"规则集"页面的"转接规则"区域,单击添加规则。
- 步骤 **4** 在"规则"页面的"如果来电是:"区域,输入您希望 Connection 在识别来电或来电者时使用的适用信息。您必须 至少选择一个将来电转至的目标、目标组或语音邮件。使用下表确定字段值。

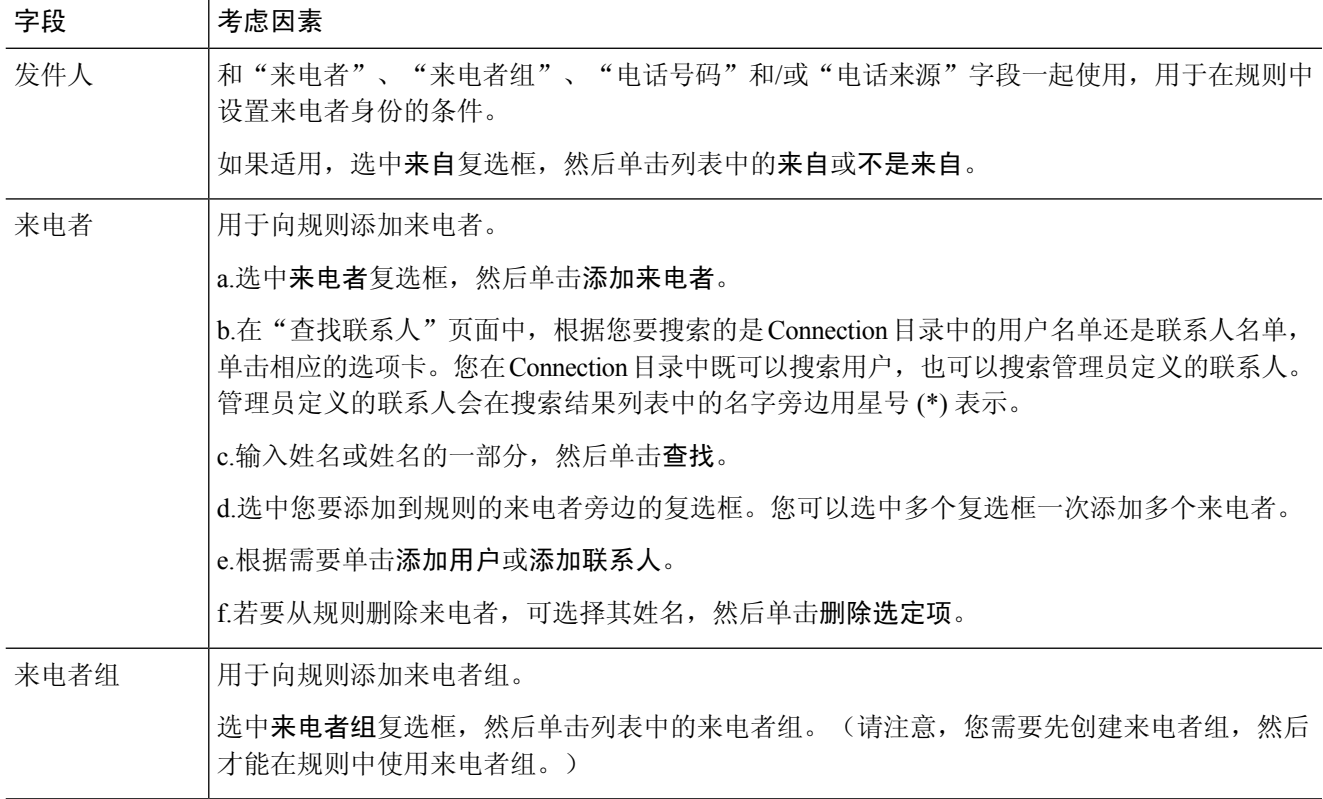

必须先创建计划应用于规则中的任何联系人、来电者组、个人目标和目标组,然后才可添加规则。 如果它们不存在,将无法正确创建规则。 注意

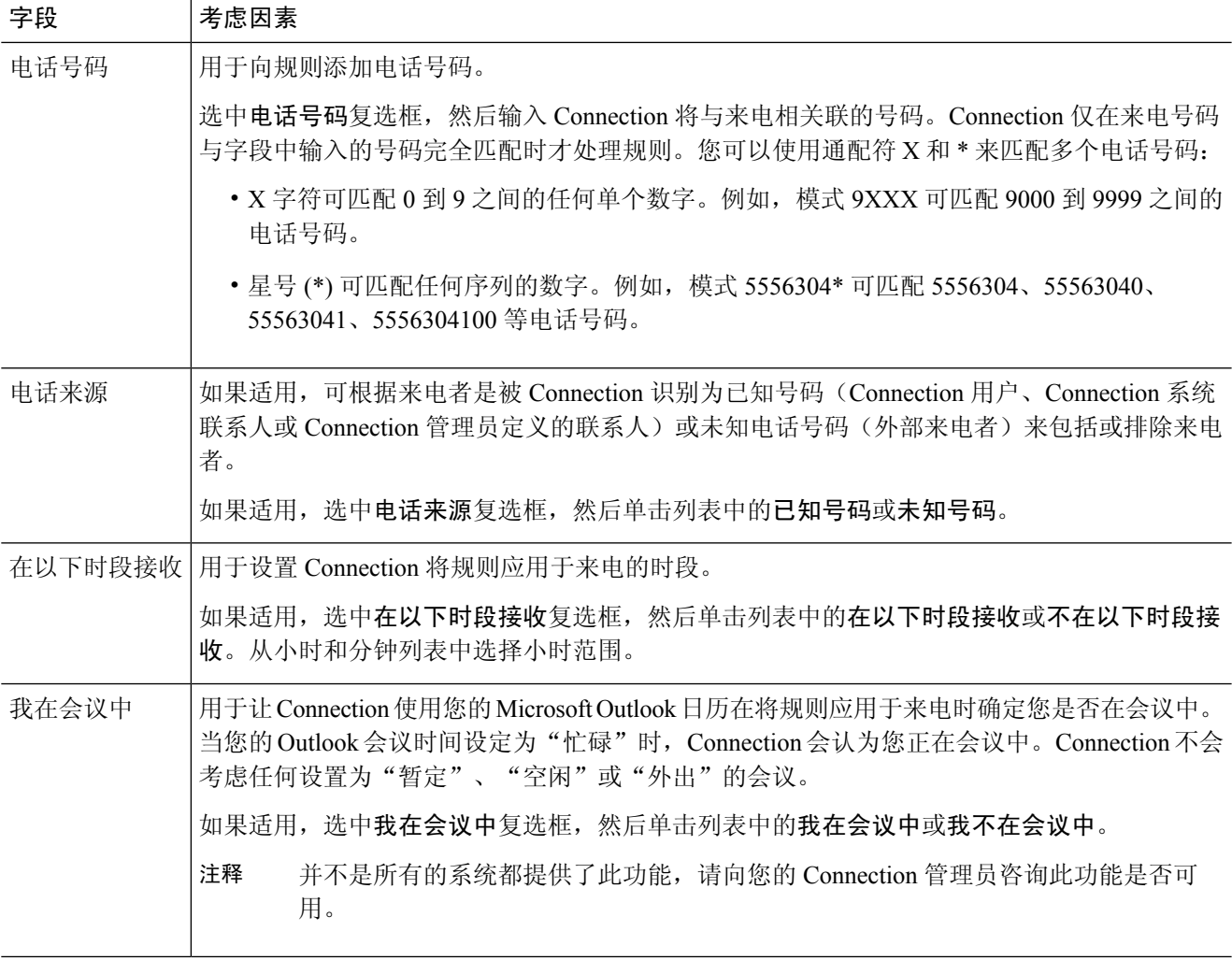

步骤 **5** 在"则将来电转接至:"区域,输入您希望 Connection 在转接来电时使用的适用信息。为使规则能生效,您必须指 定目标、目标组或语音邮件。使用下表确定字段值。

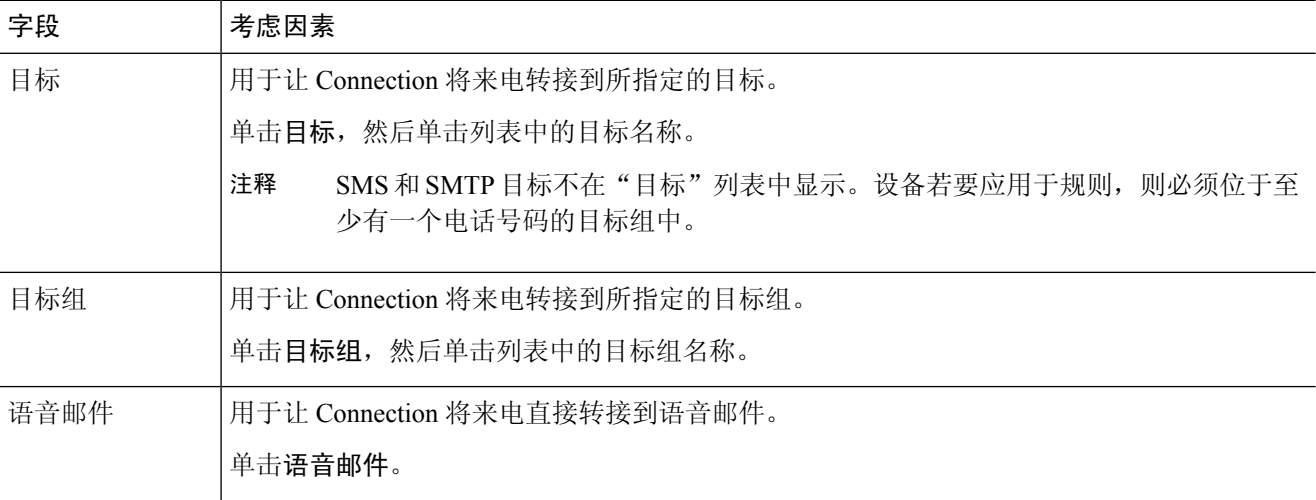

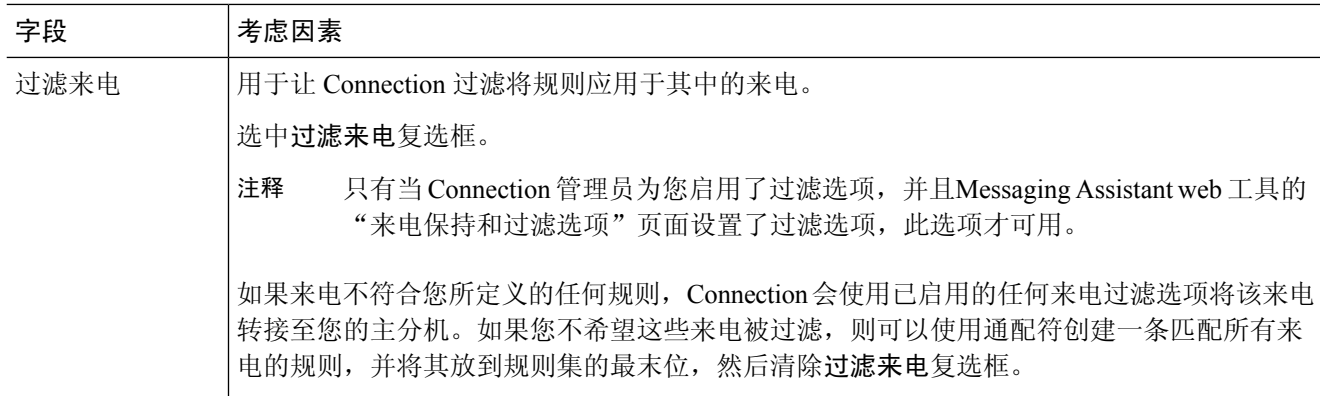

步骤 **6** 在"预览"区域,单击更新预览显示规则的文本版本,以便您能在将该规则添加到规则集之前确认其正确性。

步骤 **7** 单击保存将规则添加到规则集。

<span id="page-20-0"></span>步骤 **8** 重复步骤 1 到步骤 7 的操作,将其它规则添加到规则集中。

### 更改规则

步骤 **1** 在个人呼叫转接规则 web 工具的"规则"功能表中,单击查看来电转接规则集。

步骤 **2** 在"来电转接规则集"页面中,单击包含您要更改其规则的规则集的名称。

步骤 **3** 在"规则集"页面的"转接规则"列表中,单击规则名称。

步骤 **4** 在"规则"页面中进行更改。

使[用向规则集添加规则](#page-18-0), 第15 页中的表格确定字段值。

<span id="page-20-1"></span>步骤 **5** 在"预览"区域,单击更新预览显示规则的文本版本,然后确认所更改版本的正确性。 步骤 **6** 选择保存。

相关主题

[更改规则处理首选项](#page-26-1), 第 23 页

#### 重新排序规则集中的规则

规则在规则集中的顺序非常重要,这是因为 Cisco Unity Connection 是按照从列表顶部到底部的顺序 来逐条处理规则,并且仅应用来电与其条件相符的第一个规则。

如果规则集具有多个规则,则请从最具体到最不具体的顺序给规则排序,确保 Connection 将最具体 的规则应用于来电,而不是应用概括性最强的规则。

 $\mathcal{Q}$ 

要仅更改规则集中某一规则的优先级,请在"规则集"页面的"转接规则"列表中更改该规则,然 后单击"更新优先级"。规则集中的所有其他规则将相应重新进行优先级排序。 提示

- 步骤 **1** 在个人呼叫转接规则 web 工具的"规则"功能表中,单击查看来电转接规则集。
- 步骤 **2** 在"来电转接规则集"页面中,单击规则集的名称。
- 步骤 **3** 在"规则集"页面的"优先级"列输入数字,指定您希望 Connection 处理规则集中的规则的顺序。(例如,要最 先处理"将我的所有来电发送至语音邮件"规则,请输入1;要以排第二的优先级处理"将来自 Jane Smith 的来电 发送至我的移动电话",请输入 2。)
- <span id="page-21-0"></span>步骤 **4** 单击更新优先级。将根据其优先级对规则重新排序,并进行保存。

### 测试规则集

使用"来电转接规则测试程序"工具测试CiscoUnityConnection如何根据规则集中的规则转接来电。 您可以在建立规则后选择测试规则集,检验规则是否适用于特定来电者或特定时间的来电。

"来电转接规则测试程序"还是诊断来电转接问题的较好工具。例如,如果来电没有按照您所预期 的方式转接,请输入实际来电者的姓名以及拨打电话的具体日期和时间,规则测试程序可以帮助您 找出 Connection 应用于来电的该部分规则集。

要获取"来电转接规则测试程序"的测试结果,则必须启用或激活包含您所测试的规则的规则集。

注释 如果使用"来电转接规则测试程序"工具无法诊断来电转移问题,请联系您的 Connection 管理员。

- 步骤 **1** 在个人呼叫转接规则 web 工具的"工具"功能表中,单击来电转接规则测试程序。
- 步骤 **2** 在"来电转接规则测试程序"页面中,输入或选择您要用于测试的来电条件:
	- 来电者的姓名或电话号码。如果您正在测试一名已知用户(Connection目录中的用户或联系人),请单击选择 来电者将该用户添加到规则测试程序。
	- 时间。
	- 日历日期。
	- 年。
	- 您是否正在会议中。

要想使用规则测试程序获得准确的结果,请指定日期。如果没有指定日期,则默认情况下会采用当前日期来评估 规则。

您可以采取任何方式合并条件来测试您的规则。例如,您可以指定来电者、时间、日期和年份。也可以仅指定时 间和日期。

#### 步骤 **3** 单击检测。

如果已启用或活动的规则适用于您所指定的条件,Connection 将会显示该规则。

如果没有已启用或活动的规则适用于您所指定的条件,Connection 将显示一则消息,说明未找到匹配的规则。

使用"来电转接规则测试程序"诊断来电未按照特定的方式进行转移的原因时,可以先定义范围较广的 来电条件。例如,提供名称和日期。如果规则适用于范围较大的条件,可以开始缩小条件范围准确找出 规则不适用于来电的原因。 提示

相关主题

[启用和禁用规则集](#page-22-1), 第19页

### <span id="page-22-0"></span>删除规则集

- 步骤 **1** 在个人呼叫转接规则 web 工具的"规则"功能表中,单击查看来电转接规则集。
- 步骤 **2** 在"来电转接规则集"页面中,选中要删除的规则集旁边的复选框。
- 步骤 **3** 单击功能表栏下方的删除选定行图标。

如果规则集处于活动状态,您将收到无法删除该规则集的错误消息。

<span id="page-22-1"></span>步骤 **4** 单击确定删除规则集。

### 启用和禁用规则集

启用规则集是指设置规则集处于活动状态的星期或日期范围。Cisco Unity Connection 将根据日程安 排将规则应用于您的来电。您可以在个人来电转接规则 web 工具中预先设置激活时间段。

禁用规则集表示使其无法激活。

Connection 允许在同一时间段启用多个规则集。启用多个规则集时,在某一日期范围内启用的规则 集将优先于按星期启用的规则集。日期范围不再适用时,则恢复按星期启用的规则集。无法启用日 期重叠的多个规则集。

- <span id="page-22-2"></span>步骤 **1** 在个人来电转接规则 web 工具的"规则"功能表中,单击启用规则集。
- 步骤 **2** 为某一日期范围启用规则集:
	- a) 在"启用规则集"页面的"日期范围"区域,单击"规则集"列表中您要启用的规则集。这将会自动选中"启 用"列中的复选框。
- b) 在"开始日期"和"结束日期"列表中设置适用的日期。
- c) 若要添加其他行,可单击添加日期范围,然后重复步骤 a 至 b 的操作以指定任何其他规则集的日期范围。 您可以预先设置多个日期范围。例如:
	- 假期规则集,从 3 月 1 日至 3 月 8 日启用
	- 出差规则集, 从 3 月 9 日至 3 月 11 日启用
	- 工作周规则集,从 3 月 12 日至 3 月 31 日启用

只有规则集的启用日期范围包含当前日期,规则集才会处于活动状态。

- <span id="page-23-2"></span>d) 选择保存。
- 步骤 **3** 为一星期中的某些天启用规则集:
	- a) 在"启用规则集"页面的"星期"区域,单击"规则集"列表中您要为适用的星期启用的规则集。这将会自动 选中"启用"列中的复选框。

您可以为一星期内的一天或几天指定规则集(例如,每周二、每个工作日或每个周末),也可以选择"每天" 将规则集应用于星期内的每一天。

<span id="page-23-1"></span>b) 选择保存。

- 步骤 **4** 要禁用规则集,请按一下步骤执行:
	- a) 在"启用规则集"页面中,清除"启用"列中的复选框。 或者,您可以单击"规则集"列表中的无。
	- b) 选择保存。

#### 相关主题

[将基本转接规则设置为应用个人来电转接规则](#page-23-0), 第 20 页

### <span id="page-23-0"></span>将基本转接规则设置为应用个人来电转接规则

只有当活动的基本规则(标准转接规则、候补转接规则或非上班时间转接规则)设置为应用个人来 电转接规则而不应用基本设置时,才会使用个人来电转接规则。因此您创建并启用了个人来电转接 规则集后,必须将基本转接规则设置为应用个人来电转接规则。

注释 您将使用 Messaging Assistant web 工具完成以下步骤(而不是个人呼叫转接规则 web 工具)。

- 步骤 **1** 在 Messaging Assistant web 工具的"首选项"功能表中,单击转接和过滤。
- 步骤 **2** 在"转接规则"表格中,选择您希望将其设置为使用个人来电转接规则的基本转接规则。
- 步骤 **3** 在"当此基本规则启用时"字段中,单击应用个人来电转接规则。

步骤 **4** 选择保存。

步骤 **5** 对于每个您希望设置为使用个人来电转接规则的其他基本转接规则,重复执行步骤 1 到步骤 4 的操作。

I

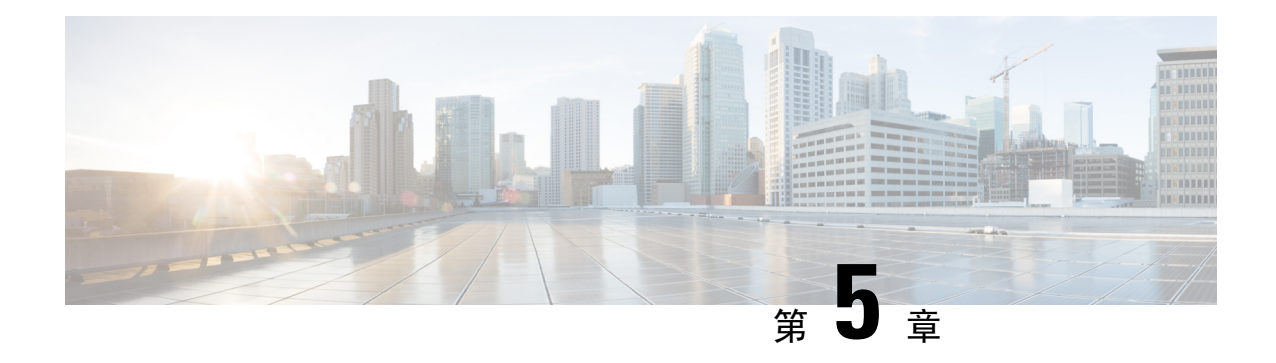

# <span id="page-26-0"></span>更改首选项

- [更改规则处理首选项](#page-26-1), 第23页
- [更改来电保持和来电过滤首选项](#page-27-0), 第 24 页

### <span id="page-26-1"></span>更改规则处理首选项

您可以启用和禁用个人来电转接规则的处理,并可选择在 Cisco Unity Connection 处理任何当前个人 规则之前是否始终先振铃呼叫被叫的分机。

如果您选择不让 Connection 先振铃呼叫被叫的分机,直接和间接呼叫方式有所不同:

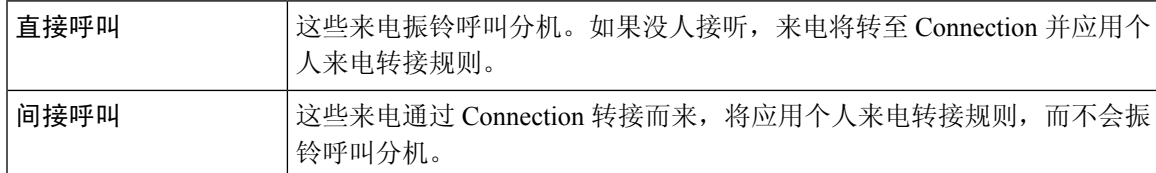

直接呼叫是直接拨打您的电话的呼叫。例如,其他 Connection 用户拨打您的分机或外部来电者拨打 您的直线电话(如果有)。间接呼叫是从 Connection 系统转给您的呼叫(例如来自使用目录的来电 者的呼叫)。

步骤 **1** 在个人来电转接规则 web 工具的"首选项"功能表中,单击规则设置。

步骤 **2** 根据需要选中以下复选框之一:

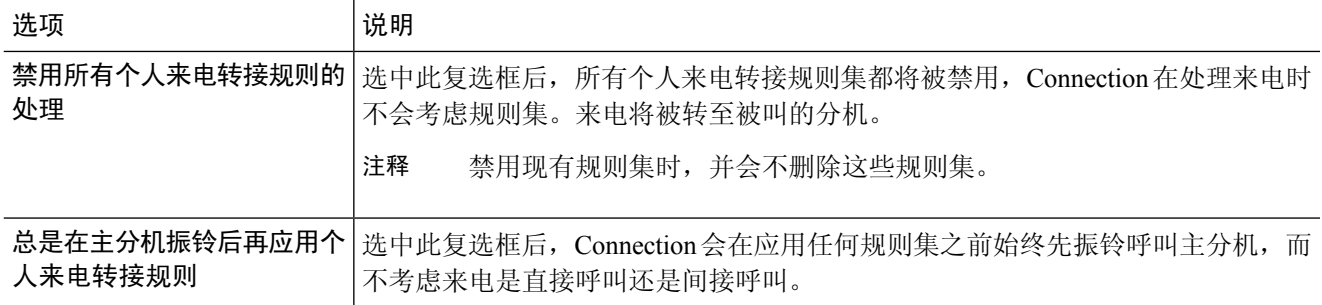

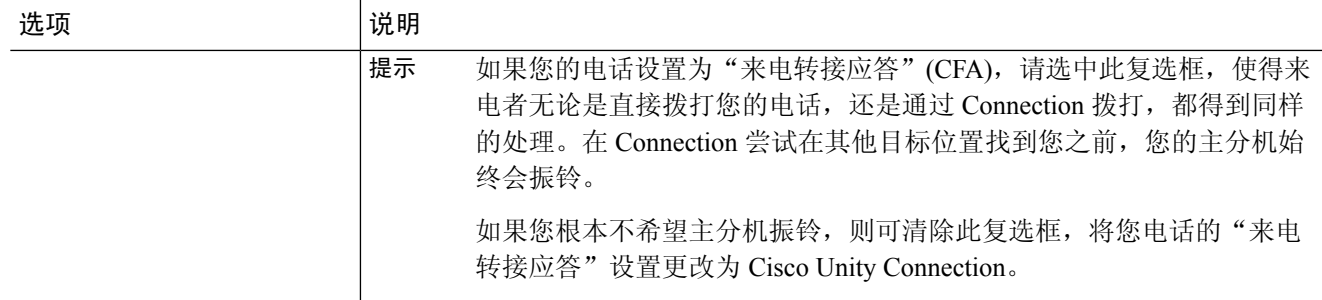

步骤 **3** 选择保存。

#### 相关主题

[更改规则](#page-20-0), 第17页

# <span id="page-27-0"></span>更改来电保持和来电过滤首选项

当转接规则配置为将电话转接至主分机时,您可以指定电话繁忙时 Cisco Unity Connection 处理来电 的方式。

此外,如果您的 Connection 管理员已为您启用过滤选项,您可以选择让 Cisco Unity Connection 过滤 来电。Connection 会在接通来电之前先询问并语音提示您来电者的姓名。它也可以告诉您接通来电 的时间,或让您选择接听来电还是将其转至语音邮件以便来电者留言。每个个人来电转接规则都可 配置为是否按照规则条件过滤来电。

 $\mathcal{Q}$ 

如果来电不符合您所定义的任何规则,Connection 会使用已启用的任何来电过滤选项将该来电转接 至您的主分机。如果您不希望此类来电被过滤,则可以使用通配符创建一条匹配所有来电的规则, 并将其放到规则集的最末尾。 提示

步骤 **1** 在个人呼叫转接规则 web 工具的"首选项"功能表中,单击来电保持和过滤。

步骤 **2** 要更改来电保持首选项,请在"如果我的分机占线"列表中选择 Connection 在您的分机占线时处理来电的方式:

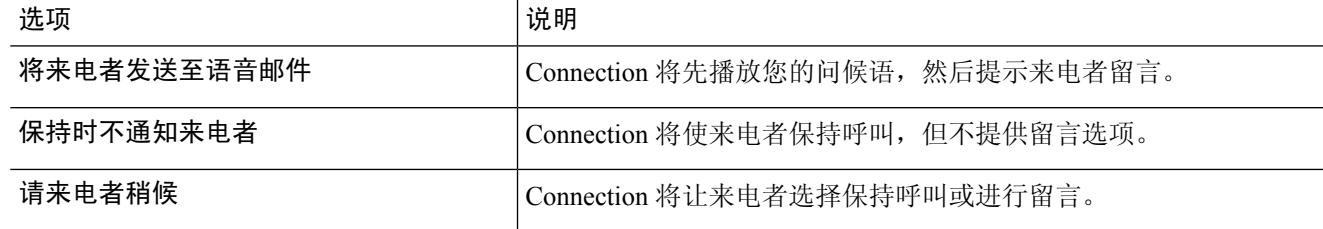

步骤 **3** 要更改来电过滤首选项,请在"过滤来电"区域,根据需要选中一个或多个复选框:

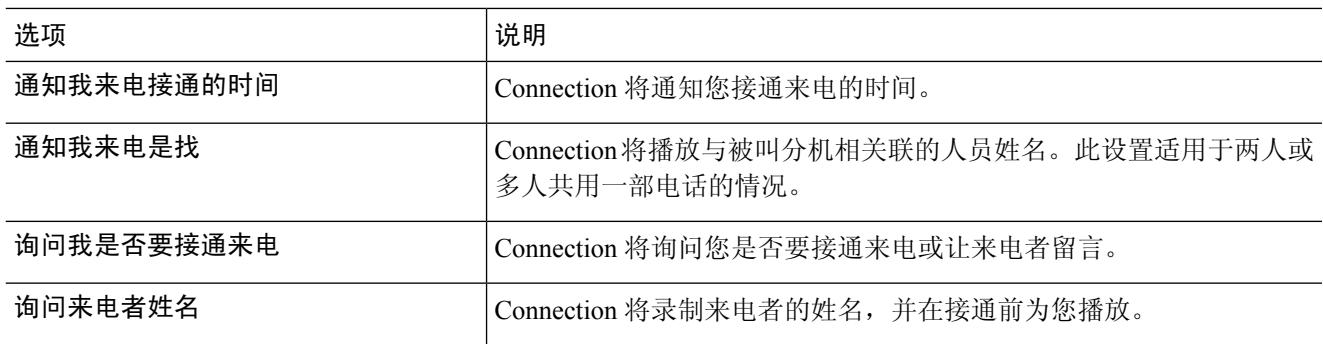

请注意以下考虑事项:

- 对于与您共用一部电话的用户,在拒绝其来电的选项部分,请选中通知我来电是找和询问我是否要接通来电 复选框。
- 如果要根据来电者身份接受或拒绝来电,请选中询问我是否要接通来电和询问来电者姓名复选框。

如果接受,Connection 将接通来电。如果拒绝,Connection 会将来电转至语音邮件。

步骤 **4** 选择保存。

I

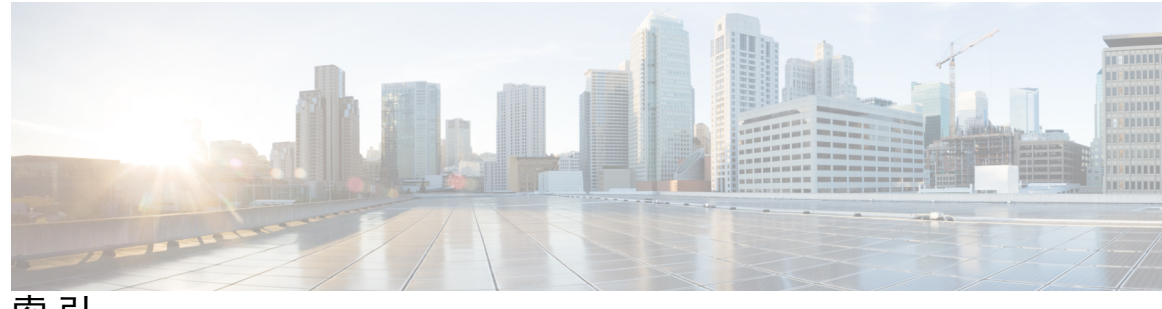

索 引

#### **B**

帮助, 访问个人来电转接规则 web 工具 **[2](#page-5-1)**

#### **C**

创建 **[4](#page-7-0), [8](#page-11-0), [11](#page-14-0), [14](#page-17-1)** 来电者组 **[4](#page-7-0)** 目标组 **[11](#page-14-0)** 个人目标 **[8](#page-11-0)** 规则集 **[14](#page-17-1)** 测试规则集 **[18](#page-21-0)**

#### **D**

等候振铃次数设置,更改电话目标的 **[9](#page-12-2)** 电话目标 **[7](#page-10-2)**

#### **F**

访问 **[2](#page-5-1)** 个人来电转接规则 web 工具帮助 **[2](#page-5-1)** 个人来电转接规则 web 工具 **[2](#page-5-0)**

#### **G**

规则处理首选项, 更改 **[23](#page-26-1)** 更改 **[5](#page-8-1), [9](#page-12-0), [10](#page-13-0), [11](#page-14-1), [17](#page-20-0), [23](#page-26-1), [24](#page-27-0)** 来电保持首选项 **[24](#page-27-0)** 来电过滤首选项 **[24](#page-27-0)** 目标组 **[11](#page-14-1)** 电话目标的启用环路检测设置 **[10](#page-13-0)** 来电者组的名称 **[5](#page-8-1)** 个人目标 **[9](#page-12-0)** 电话目标的等候振铃次数设置 **[9](#page-12-2)** 规则处理首选项 **[23](#page-26-1)** 规则 **[17](#page-20-0)** 个人来电转接规则 web 工具 **[1,](#page-4-1) [2](#page-5-0)** 关于 **[1](#page-4-1)** 访问 **[2](#page-5-0)**

<span id="page-30-0"></span>个人来电转接规则 **[13](#page-16-1), [15](#page-18-0), [20](#page-23-0)** 关于 **[13](#page-16-1)** 添加到规则集 **[15](#page-18-0)** 将基本转接规则设置为应用 **[20](#page-23-0)** 个人目标 **[7](#page-10-1), [8](#page-11-0), [9](#page-12-0)** 创建 **[8](#page-11-0)** 更改 **[9](#page-12-0)** 删除 **[9](#page-12-1)** 电话 **[7](#page-10-2)** 另请参阅 [目标](#page-31-0) 规则集 **[13](#page-16-1), [14](#page-17-1), [15](#page-18-0), [17](#page-20-1), [18](#page-21-0), [19](#page-22-0), [20](#page-23-1)** 创建 **[14](#page-17-1)** 关于 **[13](#page-16-1)** 添加规则 **[15](#page-18-0)** 删除 **[19](#page-22-0)** 禁用 **[20](#page-23-1)** 为一星期中的某些天启用 **[20](#page-23-2)** 为某一日期范围启用 **[19](#page-22-2)** 重新排序规则 **[17](#page-20-1)** 设置的任务列表 **[14](#page-17-0)** 测试 **[18](#page-21-0)** 规则 **[13](#page-16-1), [17](#page-20-1)** 关于 **[13](#page-16-1)** 更改 **[17](#page-20-0)** 重新排序规则集中 **[17](#page-20-1)**

#### **H**

呼叫转接 **[24](#page-27-0)** 更改来电保持首选项 **[24](#page-27-0)** 更改来电过滤首选项 **[24](#page-27-0)** 呼叫 **[23](#page-26-1)** 间接, 关于 **[23](#page-26-1)** 直接, 关于 **[23](#page-26-1)**

#### **J**

基本转接规则,设置为应用个人规则 **[20](#page-23-0)** 间接呼叫, 关于 **[23](#page-26-1)** 禁用 **[19](#page-22-1), [20](#page-23-1)** 规则集, 关于 **[19](#page-22-1)**

禁用 *(*续*)* 规则集 **[20](#page-23-1)** 将基本转接规则设置为应用个人规则 **[20](#page-23-0)**

#### **L**

来电, 使用个人来电转接规则处理 **[13](#page-16-1)** 来电保持首选项, 更改 **[24](#page-27-0)** 来电过滤 **[24](#page-27-0)** 首选项,更改 **[24](#page-27-0)** 来电者组 **[3,](#page-6-1) [4,](#page-7-1) [5](#page-8-1)** 创建 **[4](#page-7-0)** 关于 **[3](#page-6-1)** 添加来电者到 **[4](#page-7-1)** 更改名称 **[5](#page-8-1)** 删除来电者 **[5](#page-8-0)** 删除 **[5](#page-8-2)** 来电者 **[4,](#page-7-1) [5](#page-8-0)** 添加到来电者组 **[4](#page-7-1)** 从来电者组删除 **[5](#page-8-0)**

#### **M**

<span id="page-31-0"></span>名称,更改来电者组 **[5](#page-8-1)** 目标组 **[10,](#page-13-1) [11,](#page-14-1) [12](#page-15-0)** 创建 **[11](#page-14-0)** 关于 **[10](#page-13-1)** 更改 **[11](#page-14-1)** 删除目标 **[11](#page-14-2)** 删除 **[12](#page-15-0)** 目标 **[7,](#page-10-1) [8,](#page-11-1) [9,](#page-12-2) [10](#page-13-0)** 关于 **[7](#page-10-1)** 更改电话的启用环路检测设置 **[10](#page-13-0)** 更改电话的"等候振铃次数"设置 **[9](#page-12-2)** HTML **[8](#page-11-1)** 电话 **[7](#page-10-2)**

目标 *(*续*)* SMS **[7](#page-10-3)** SMTP **[8](#page-11-2)** 另请参阅 [个人目标](#page-30-0)

#### **Q**

```
启用 19, 20
  规则集, 关于 19
  一星期中的某些天的规则集 20
  日期范围的规则集 19
启用环路检测设置,更改电话目标的 10
```
I

#### **S**

删除:从目标组删除目标 **[11](#page-14-2)** 删除 **[5,](#page-8-0) [9,](#page-12-1) [12,](#page-15-0) [19](#page-22-0)** 来电者组 **[5](#page-8-2)** 来电者组中的来电者 **[5](#page-8-0)** 目标组 **[12](#page-15-0)** 个人目标 **[9](#page-12-1)** 规则集 **[19](#page-22-0)**

#### **T**

添加 **[4,](#page-7-1) [15](#page-18-0)** 来电者到来电者组 **[4](#page-7-1)** 规则到规则集 **[15](#page-18-0)**

#### **Z**

直接呼叫, 关于 **[23](#page-26-1)** 转接规则, 关于个人 **[1](#page-4-1)** HTML 目标 **[8](#page-11-1)** 重新排序规则集中的规则 **[17](#page-20-1)** SMS 目标 **[7](#page-10-3)** SMTP 目标 **[8](#page-11-2)**